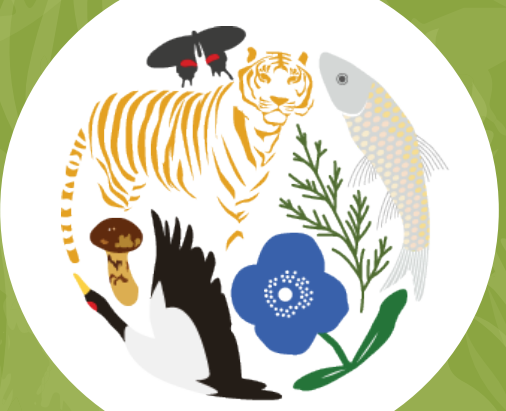

# Bhutan Biodiversity Portal User Manual

(www.biodiversity.bt)

*An official repository of information on Bhutan's biodiversity, built through citizen science.*

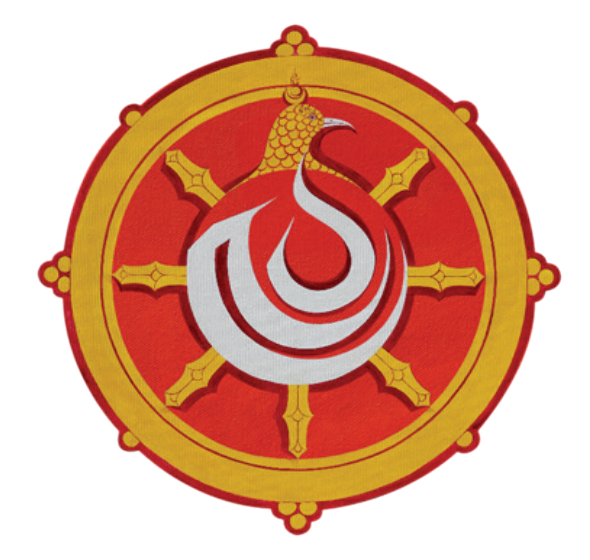

**Dedicated to the 40th birth anniversary of His Majesty the King Jigme Khesar Namgyel Wangchuck**

#### **Table of Contents**

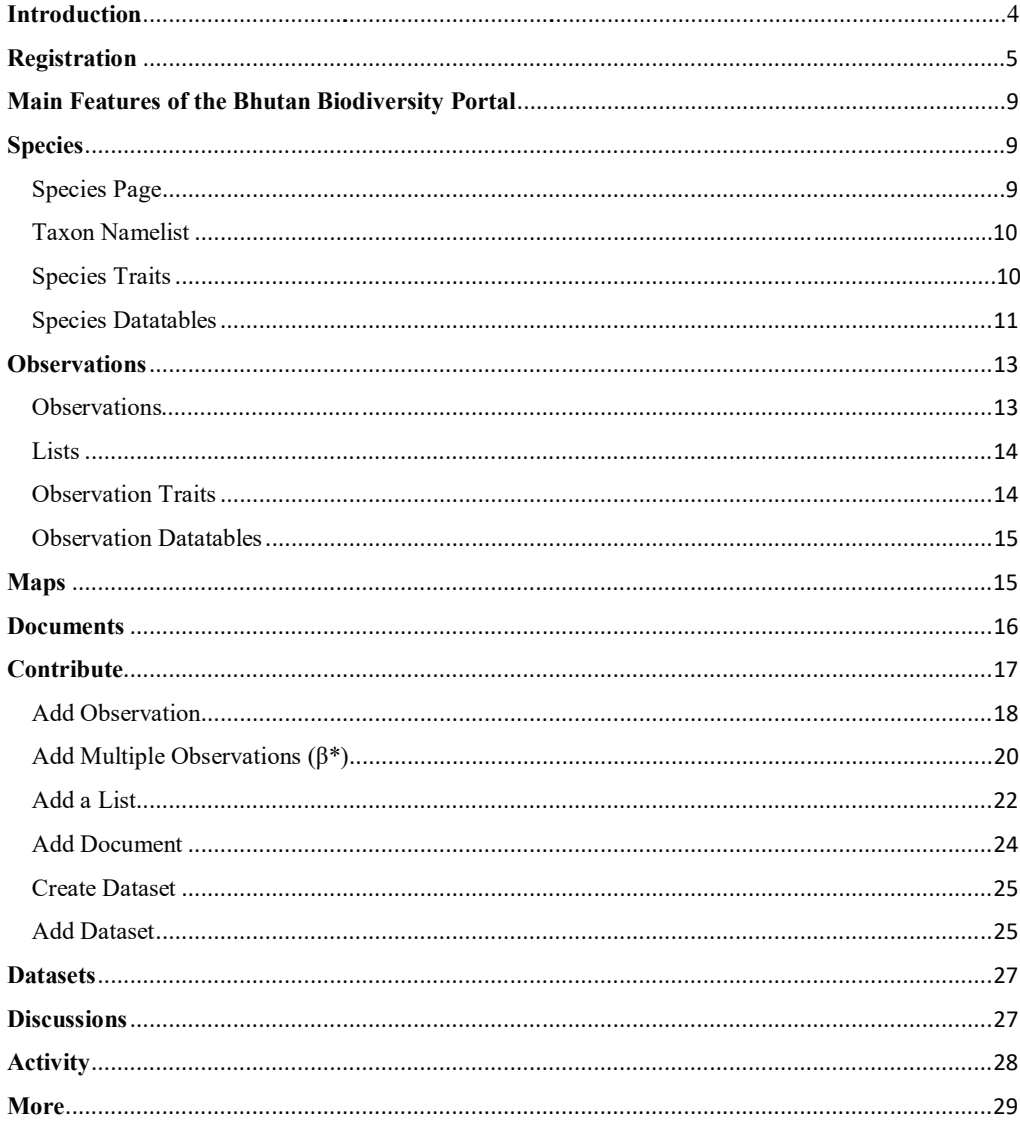

#### **Introduction**

A major challenge for Bhutan is access to reliable and up-to-date biodiversity information for effective conservation planning and sustainable use of natural resources. The Bhutan Biodiversity Portal was launched on  $17<sup>th</sup>$  December 2003 to address this issue. It is an open access, one-stop citizen science data repository for biodiversity information. The portal aims to aggregate biodiversity data recorded through citizen science, while facilitating a platform for the flow and discussion of biodiversity related information between scientific experts and amateurs alike, in order to promote biodiversity conservation within the community.

This citizen science initiative aims to promote and harness collective effort in generating and verifying content in a comprehensive, cost-effective and inclusive manner, thereby alleviating the monumental task of documenting the rich biodiversity of Bhutan. Additionally, having a consortium of different biodiversity stakeholders helps address the issue of duplicative efforts in developing and managing isolated information systems and databases around the country.

The Bhutan Biodiversity Portal contains a wide range of reference material such as species information (curated and detailed description of individual species found in Bhutan); maps (spatial information such as roads, settlements, Important Bird Areas which can be layered and viewed through an interactive user-interface); datasets of specific taxonomic groups, for example a species checklist of fish species found in Bhutan; as well as journal articles and other literature related to local biodiversity.

There are two ways to access the Bhutan Biodiversity Portal, one is through a mobile app (iOS and Android) and the other is through the website: *www.biodiversity.bt.*

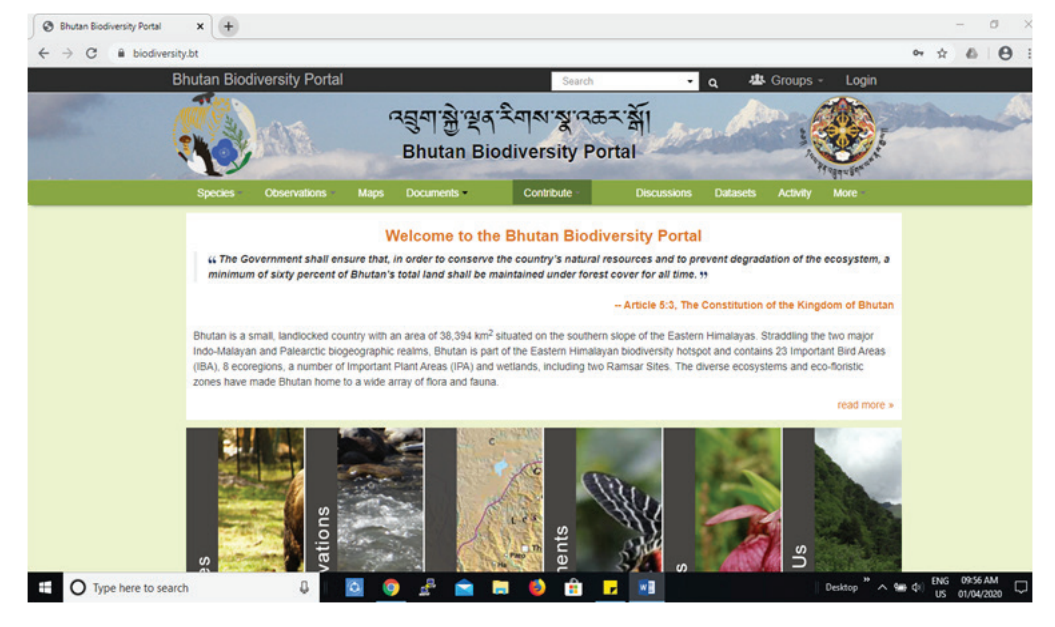

*Fig. The home page of biodiversity webpage (www.biodiversity.bt)* 

The main objective of developing this manual is to encourage citizen participation in documenting Bhutan's rich biodiversity. While the portal is accessible to all, users will have to first register in order to contribute data and/or utilise biodiversity information in the portal. The process of registration is outlined below:

# **Registration**

1. Go to the top right corner and click on the Login tab.

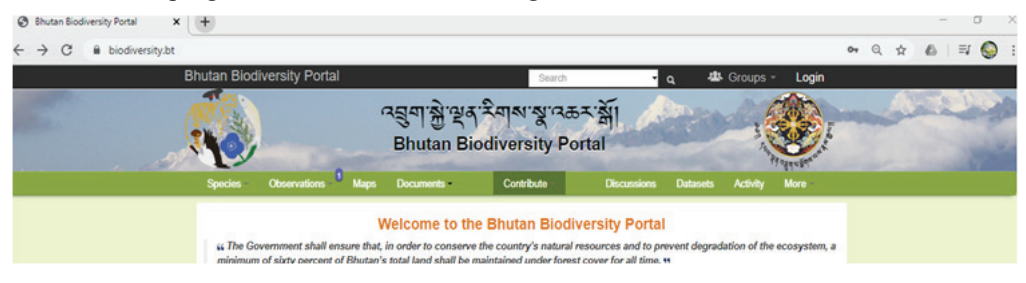

2. After you click Login, you will be shown the window below. Click on the Register tab to register.

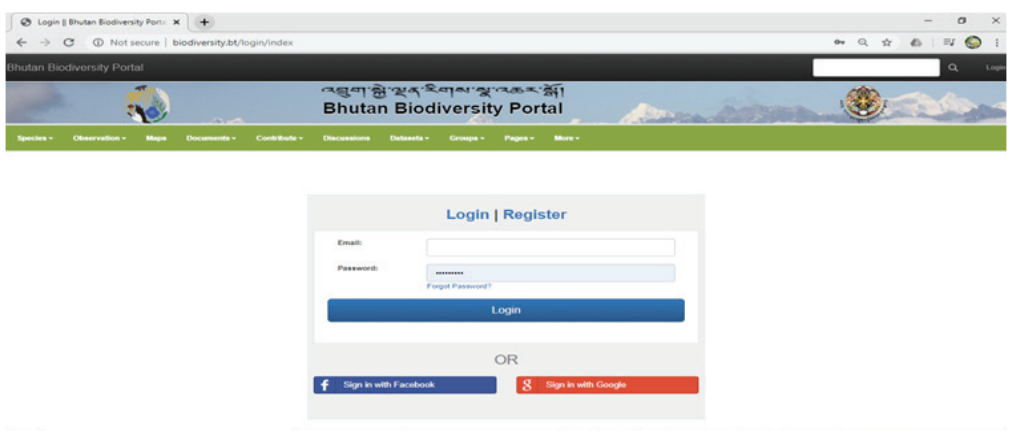

3. Below is the register form you need to fill-in to get registered. Scroll down to complete the form.

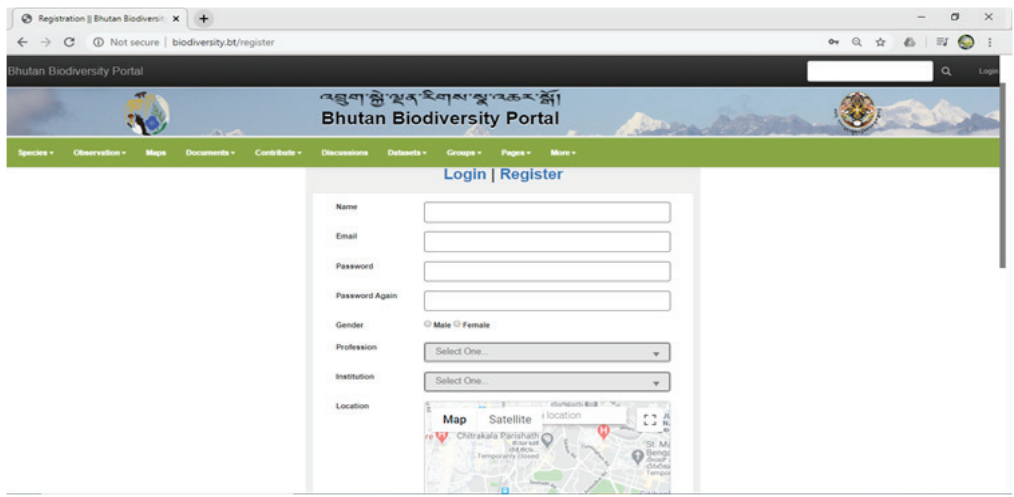

(While registering your location, drag the map pointer to your location in the map or type your location in the search field and select your location).

4. Once you have completed the form, click on the Register button to submit your form.

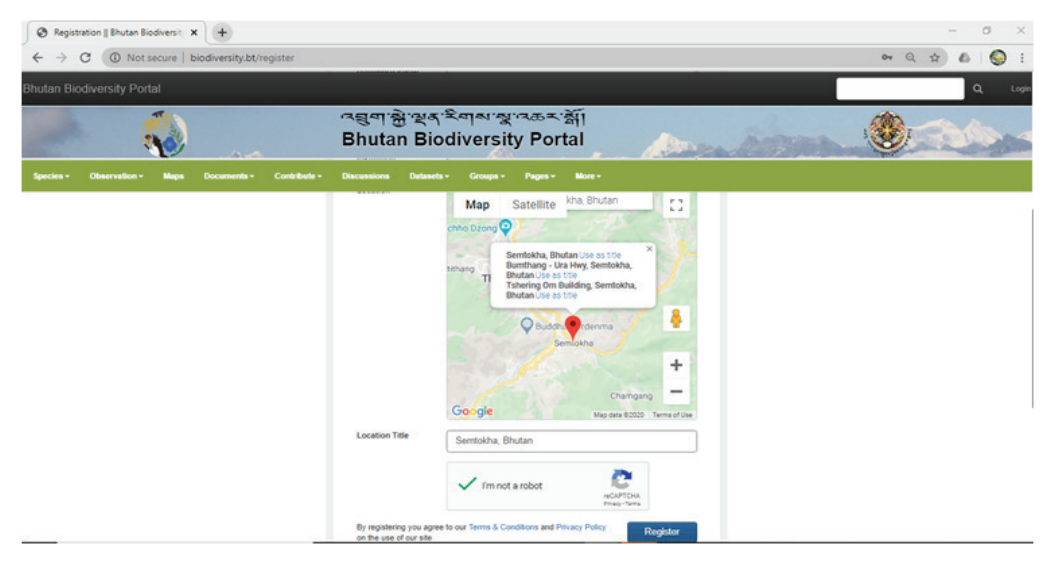

5. Once you have clicked on the Register button, the message below will be displayed.

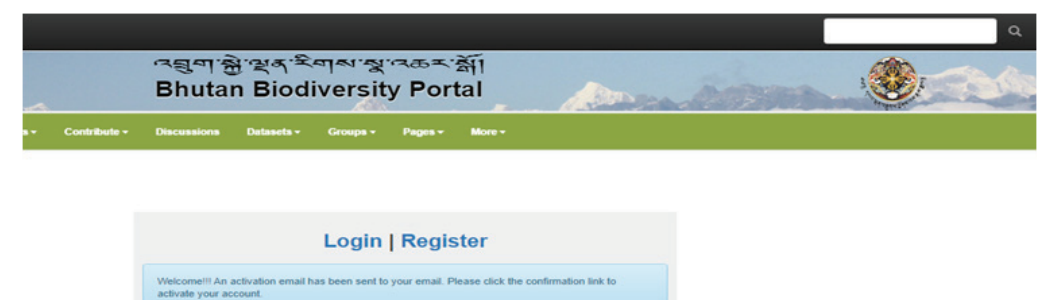

6. The registration step is not complete yet. You need to check your email (with which you have registered) for confirmation of registration and verification (see below).

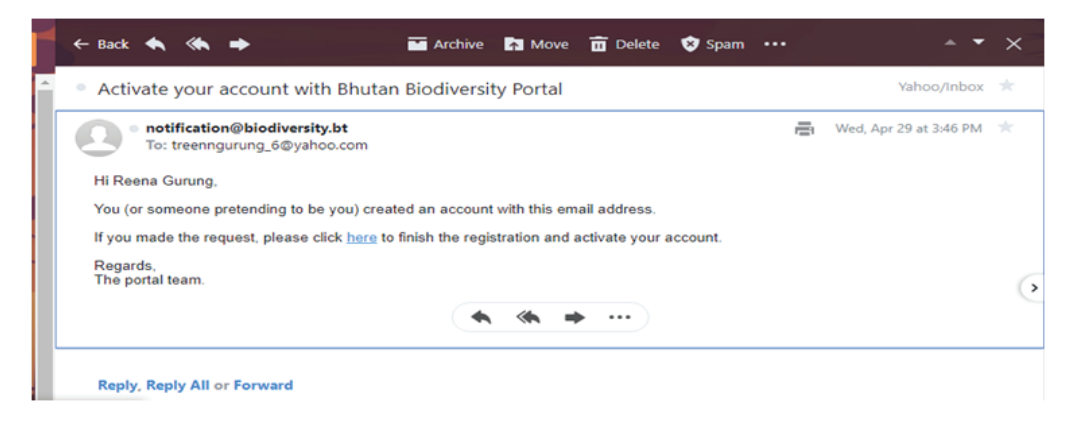

In the confirmation email, you will receive a link to click to finish the registration process. Once you click, you will receive a message confirming your registration as shown in the picture below.

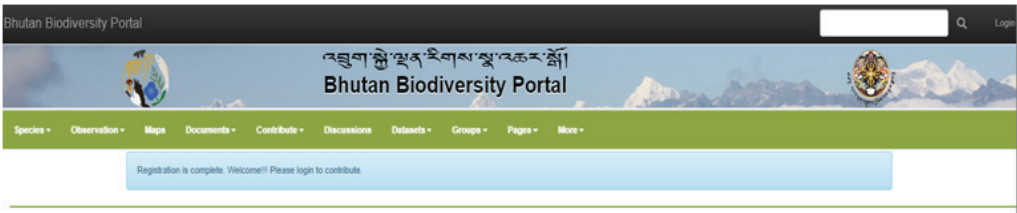

Once your registration is complete, you can login with your email and password to contribute and/or use data.

# **Main Features of the Bhutan Biodiversity Portal**

## **Species**

There are four options under the Species tab namely species pages, taxon namelist, species traits and species datatables.

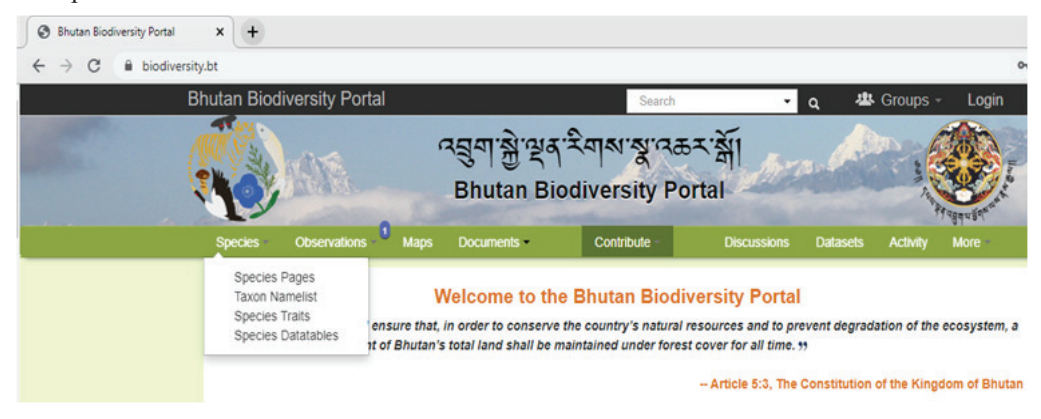

#### **Species Page**

The species page can be used to browse different species using the Taxon Browser for easy search. For example, the result below is of Animalia which has 1,277 species pages of 419 species, with the number increasing with each observation.

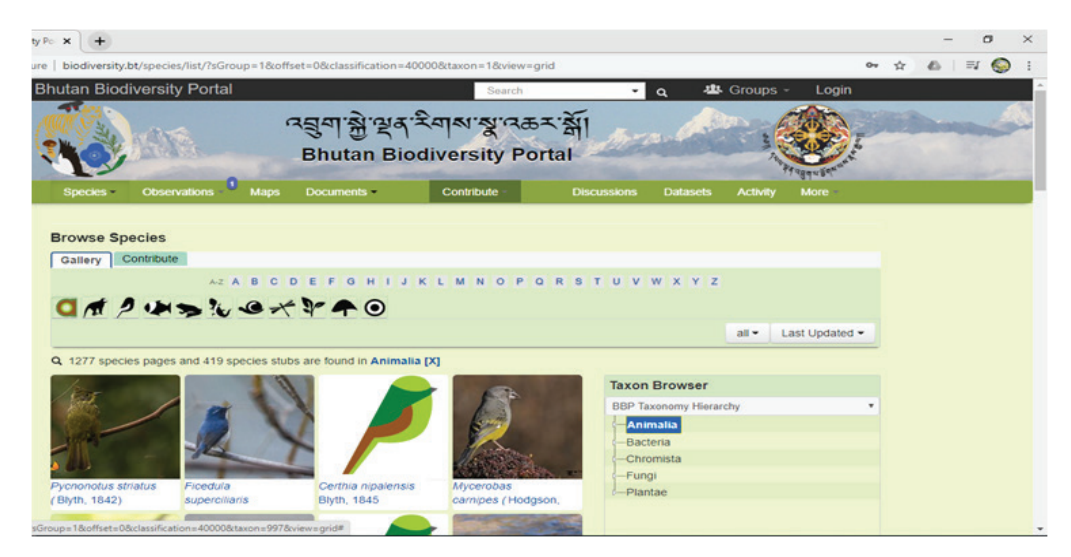

#### **Taxon Namelist**

The Taxon Namelist is the list of accepted and verified species names. This feature is used only by curators and admins.

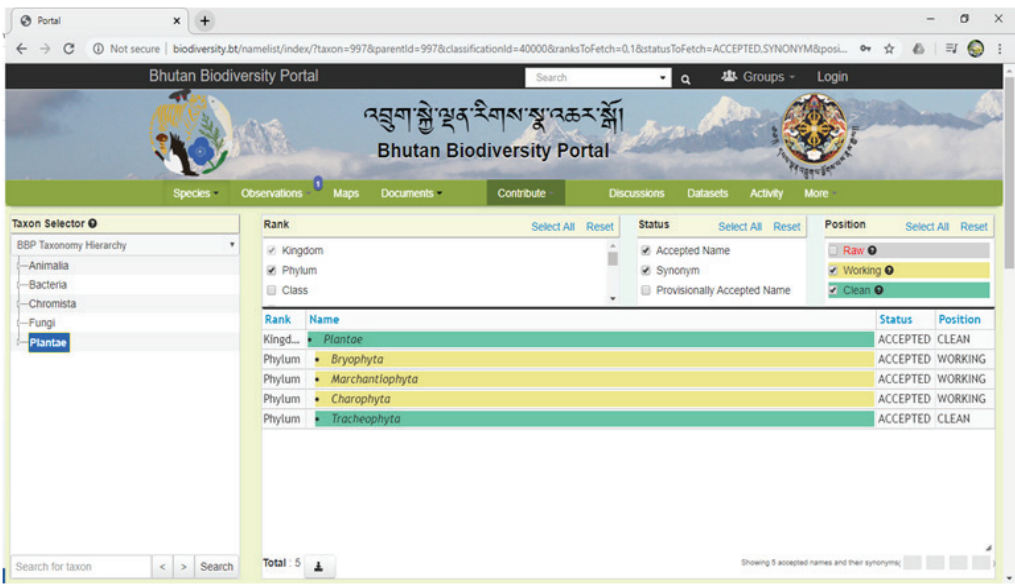

#### **Species Traits**

Here the users can use filters based on the Taxonomy Hierarchy, Conservation Status and General Habitat of different species to derive more information on the species. In the image below, Critically Endangered species from all Habitats are selected.

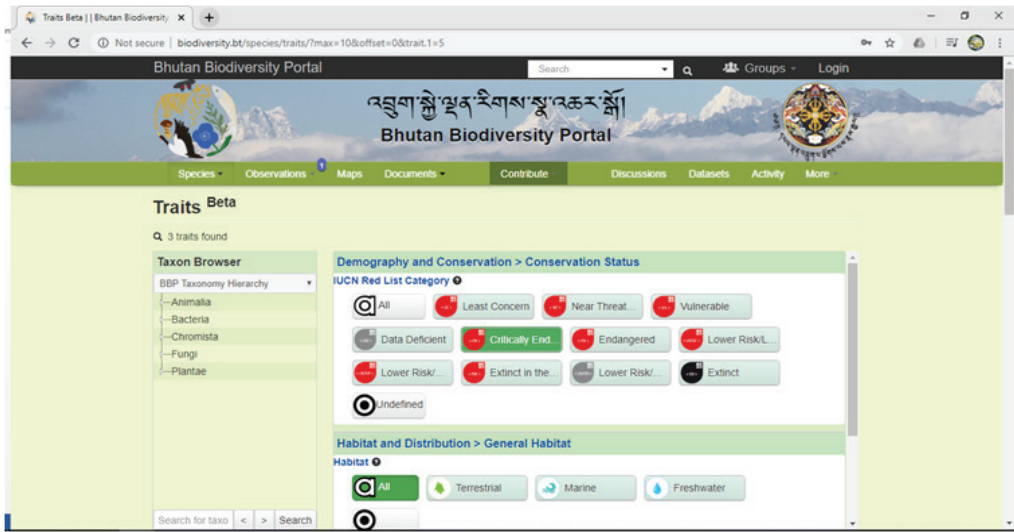

The picture below shows the result of the filter made above. A total of 10 species are Critically Endangered from all Habitats.

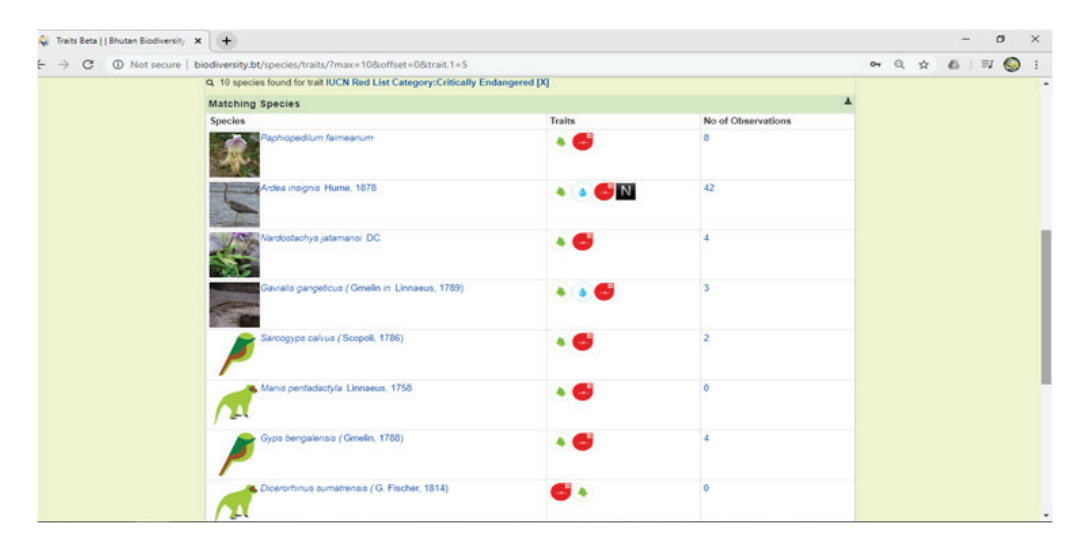

#### **Species Datatables**

Species datatables can be used to view all the species data stored in the portal. Users can click on the datatable of interest to display the list of species within the table. For example, there are 11 Species under Fishes of Bhutan.

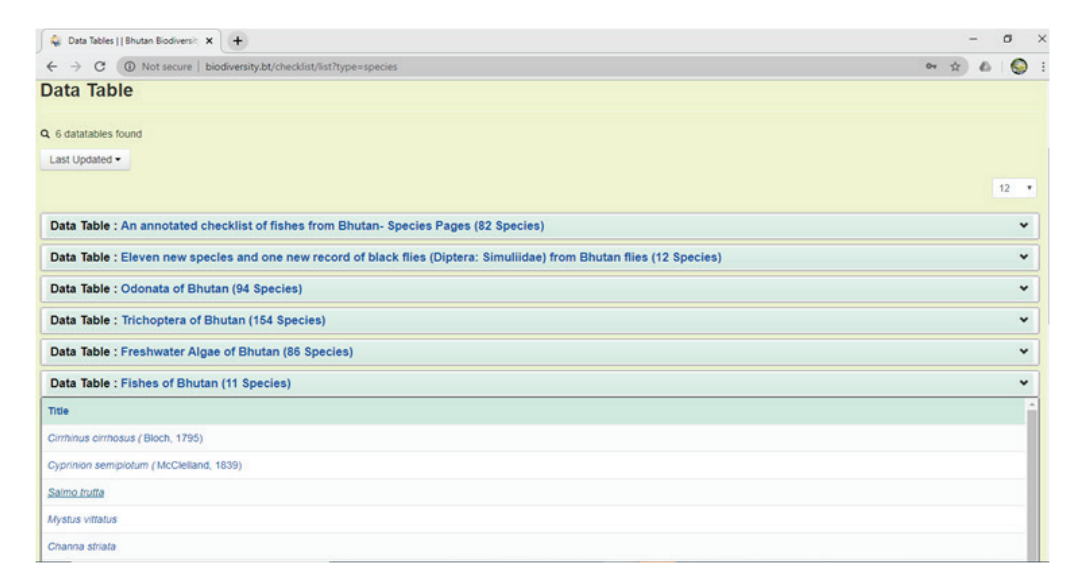

Once the user clicks on the species of interest, the user will be presented with all the information on that species found in the Portal. For example, if you select *Salmo trutta*, you will be taken to another page where you will be presented with all the information about *Salmo trutta* such as Ecological Status, Common names, Size, General Habitat, Description and Occurrence, Conservation Status, etc.

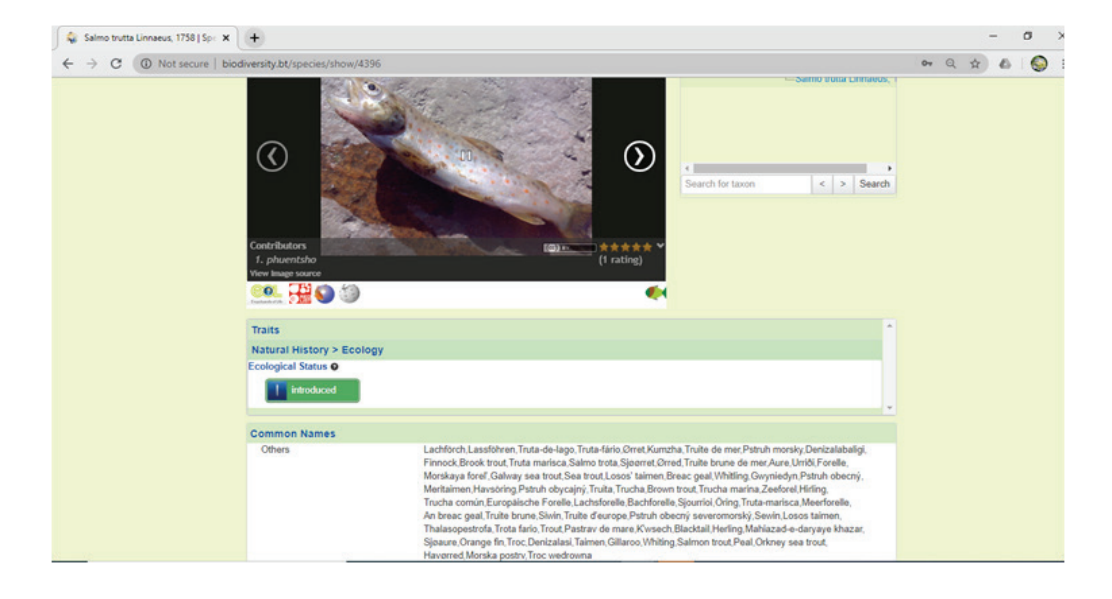

## **Observations**

The observations page has four options which are Observations, Lists, Observation Traits and Observation Datatables.

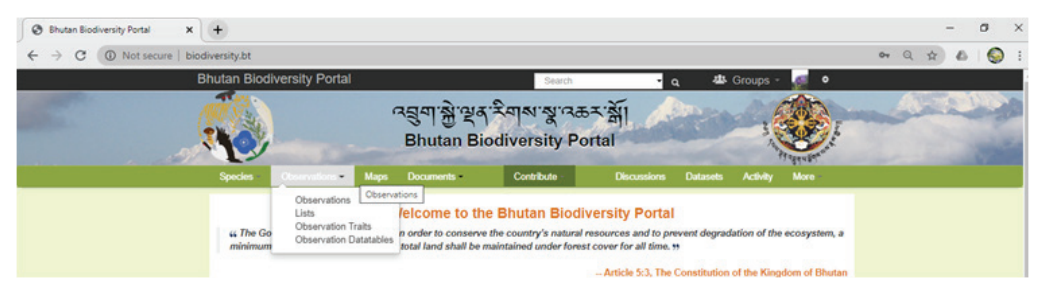

#### **Observation**

In the observation page,you will be presented with all the observations made by portal members. Here, you can sort the observation list by using the filter option located on the left side. For example, if you have selected the list of amphibian observations made in the portal, only the results of amphibians will be shown.

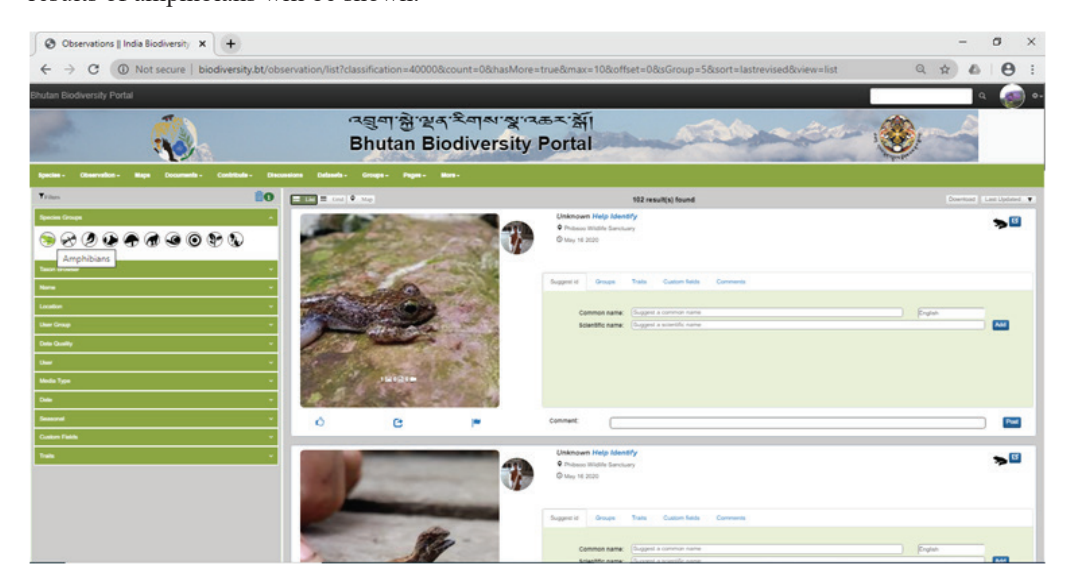

#### **Lists**

Lists are checklists of species observed and contributed in the form of tables by registered portal members. Users can view the lists based on their groups. If you click on the dropdown button at the right corner of the list, you will get a list which has been recorded. For example, the picture below shows 1,204 observation on Birds of Bhutan from 29/3/2008 to 19/8/2018.

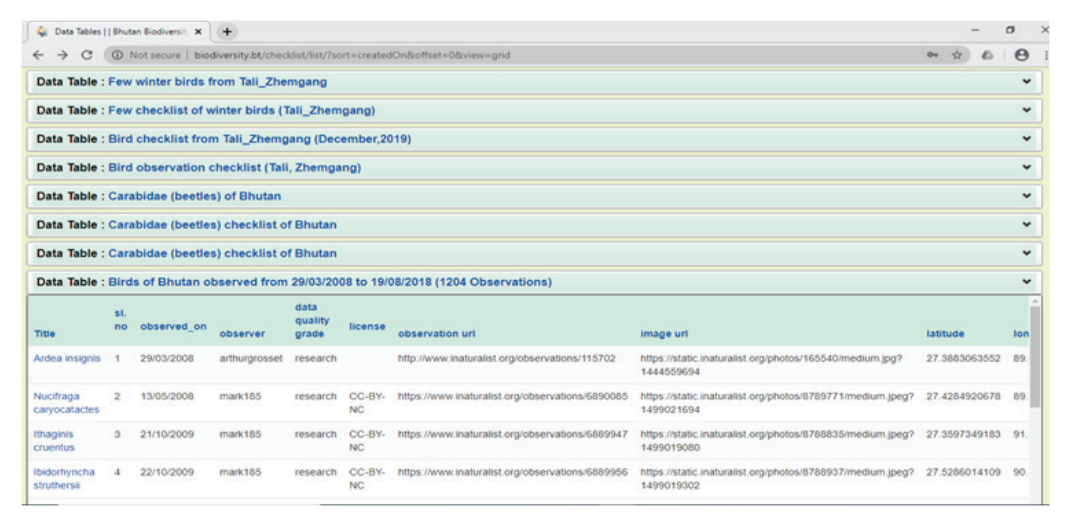

#### **Observation Traits**

The observation Traits option is for users who are looking for more filter options to have an accurate observation list as shown below:

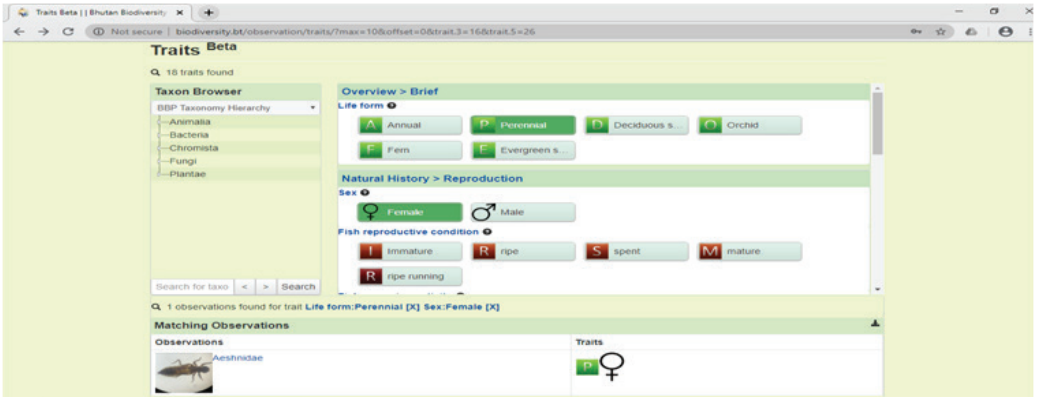

#### **Observation Datatables**

Observation Datatables have the same function as observation lists.

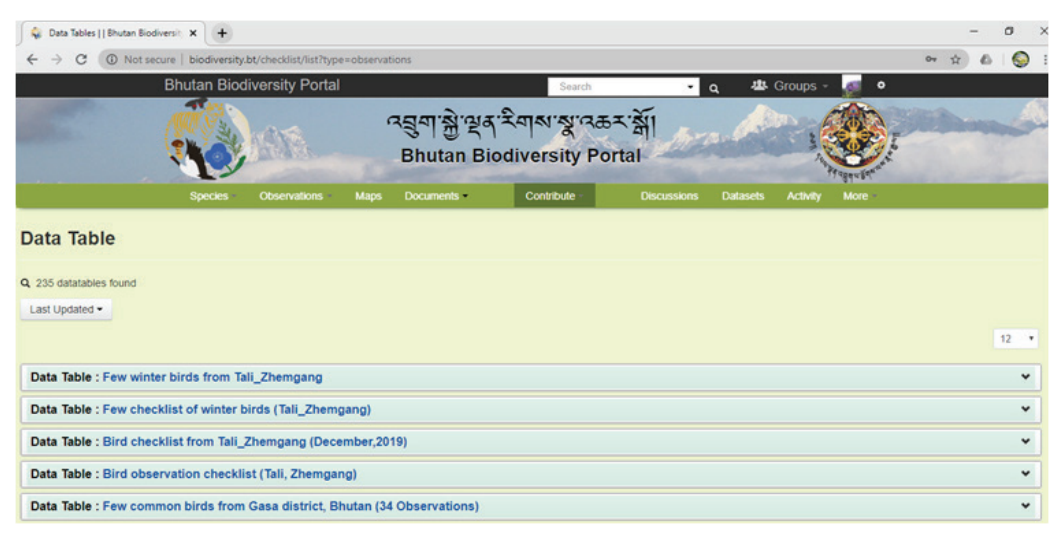

# **Maps**

Maps help the user to find out the location of the species in the country. The location of observations are automatically linked to the map section and in addition map layers can be added when required. For example, the user can add the Important Bird Areas (IBA) layer to the map to view the distribution of IBAs. The screen shot of this page is shown below:

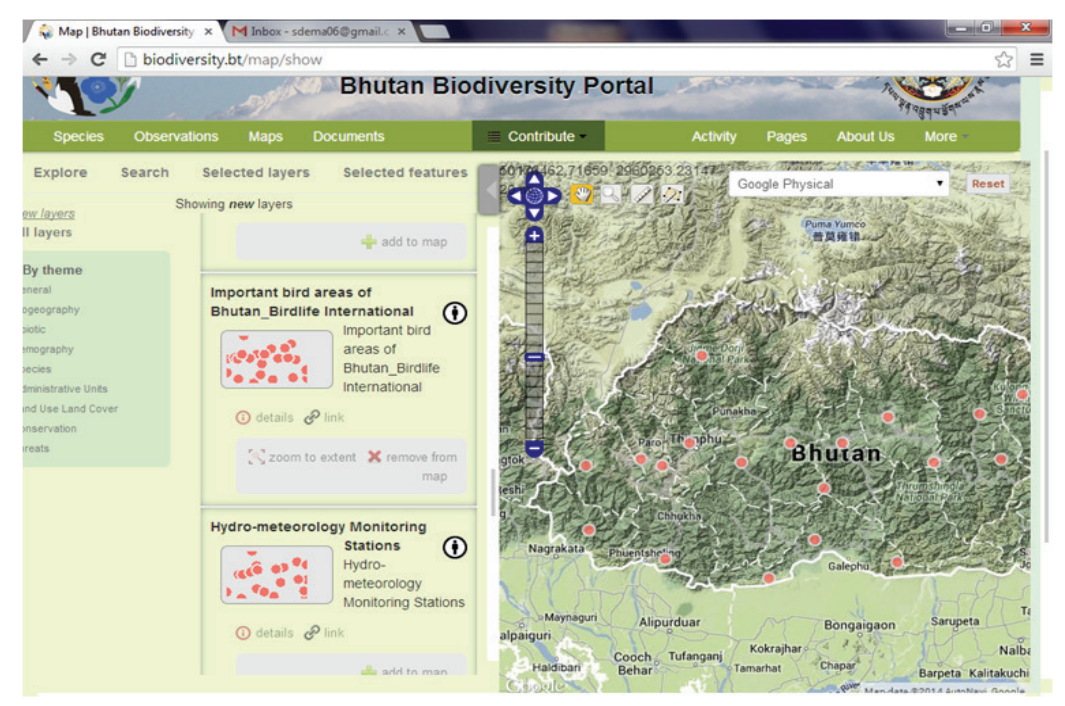

## **Documents**

Documents include a list of research articles, thesis, reports, projects, books, government documents, and news articles related to Bhutan's biodiversity. Users can also search for specific group of documents using the Taxon Browser located at the right side of the page.

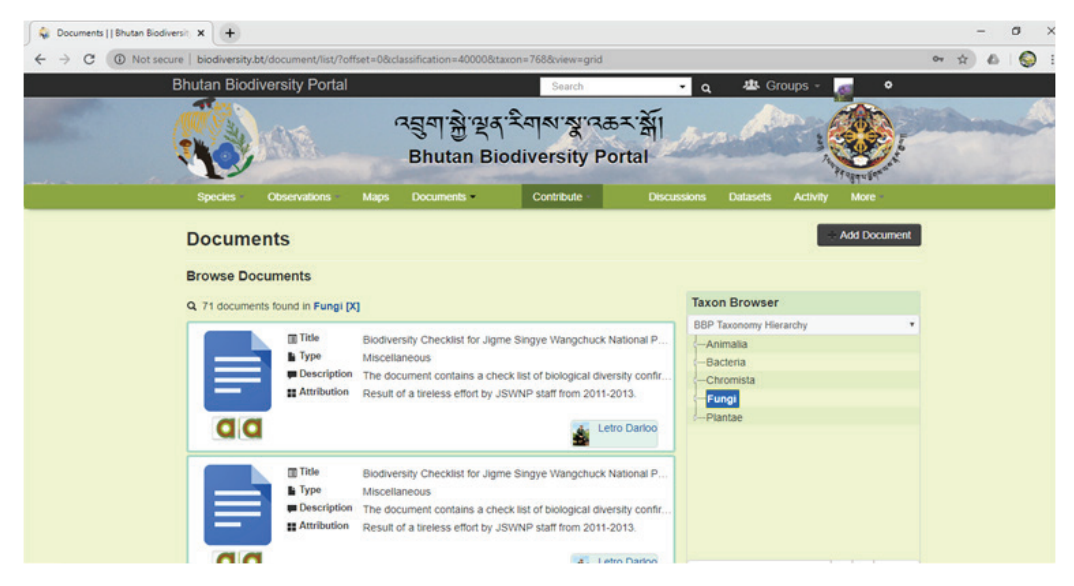

#### **Uploading Documents**

A user has to be a member of the portal to upload documents. In order to upload a document, you have to click on the Add Document button on the right side of the page (see below). Fill in the fields to complete the process. Fields marked with asterisks are mandatory fields.

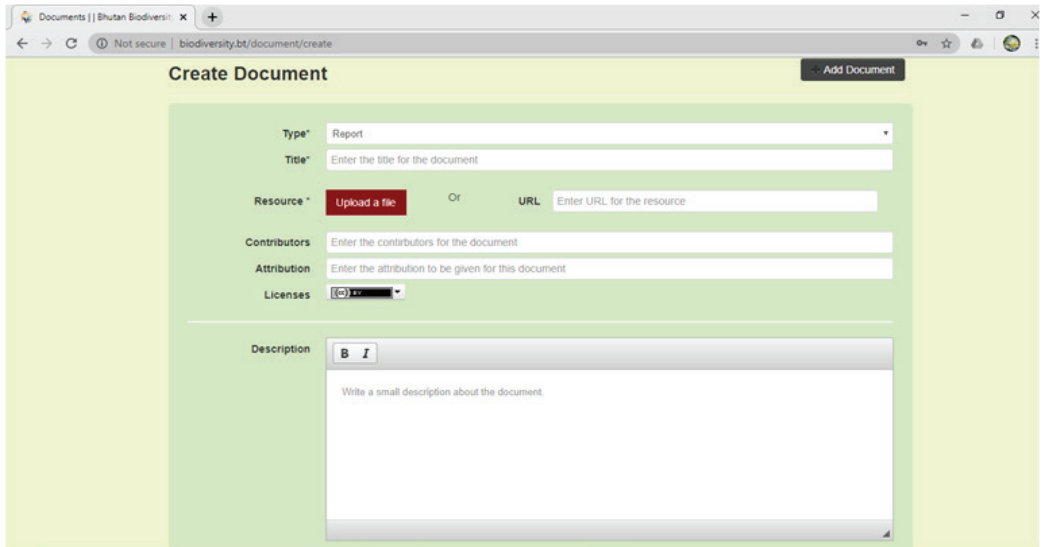

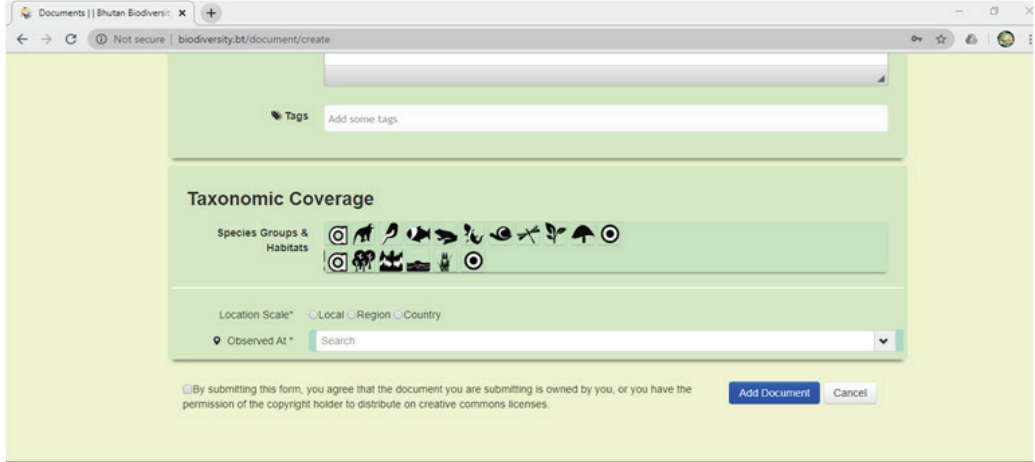

#### **Viewing or Downloading Documents**

Anyone can view and/or download documents without registering as a member of the portal.

# **Contribute**

To contribute to the portal, you need to log in first. Upon clicking the Contribute tab, you will see a drop down list (See below).

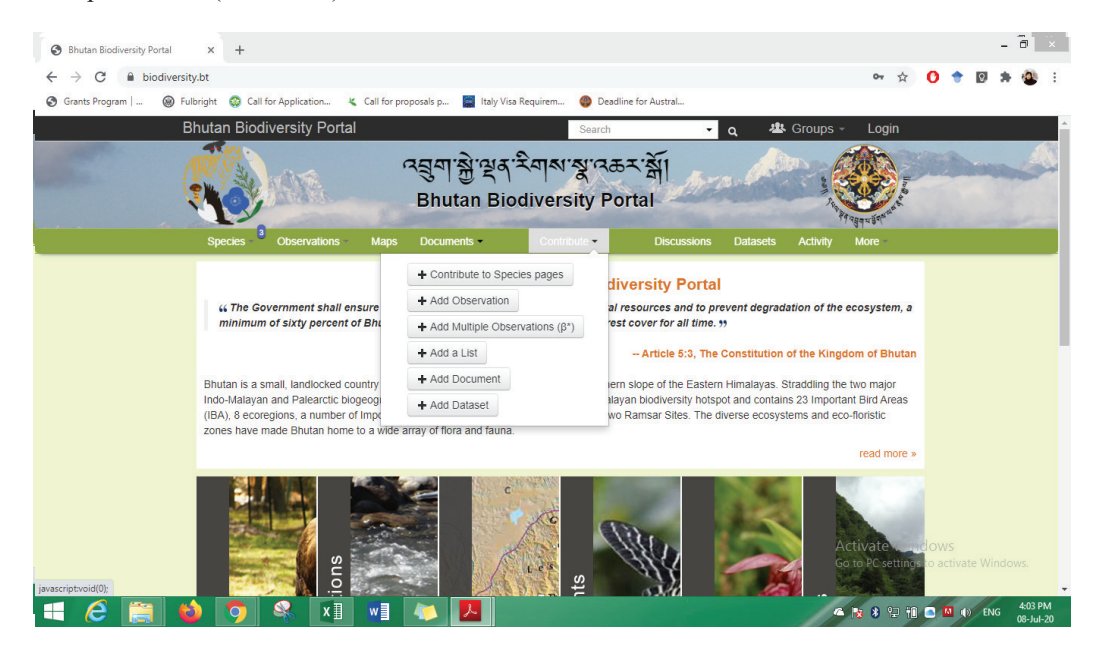

#### **Add Observation**

To add observations, select the option to Add Observation. Then, select the option to add relevant picture, audio or YouTube video followed by the group or habitat they belong to. If you are unable to identify the species, you can tick the Help Identify check box in order to get help in identification.

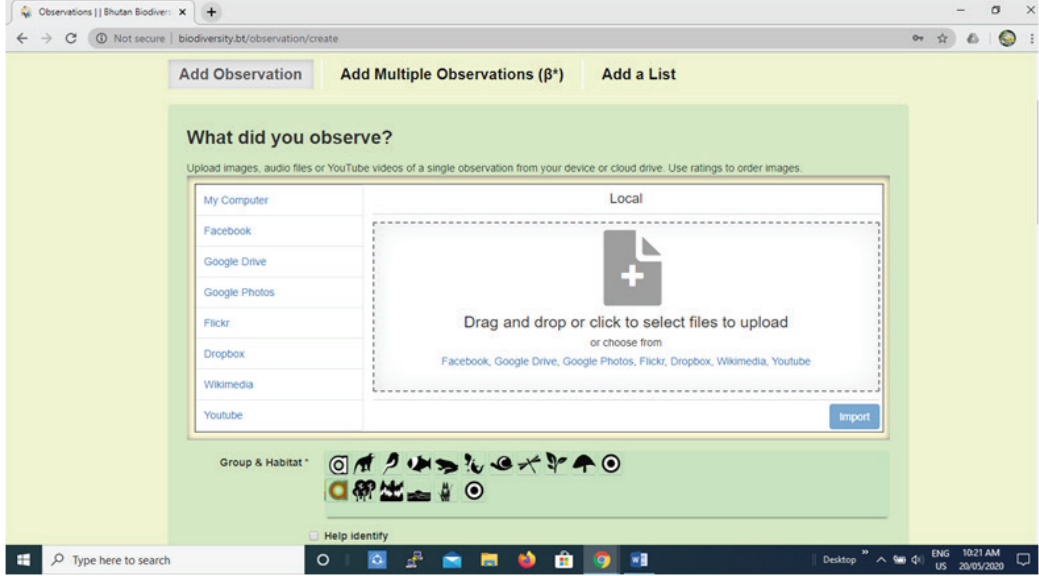

Fields marked with asterisks are mandatory fields.

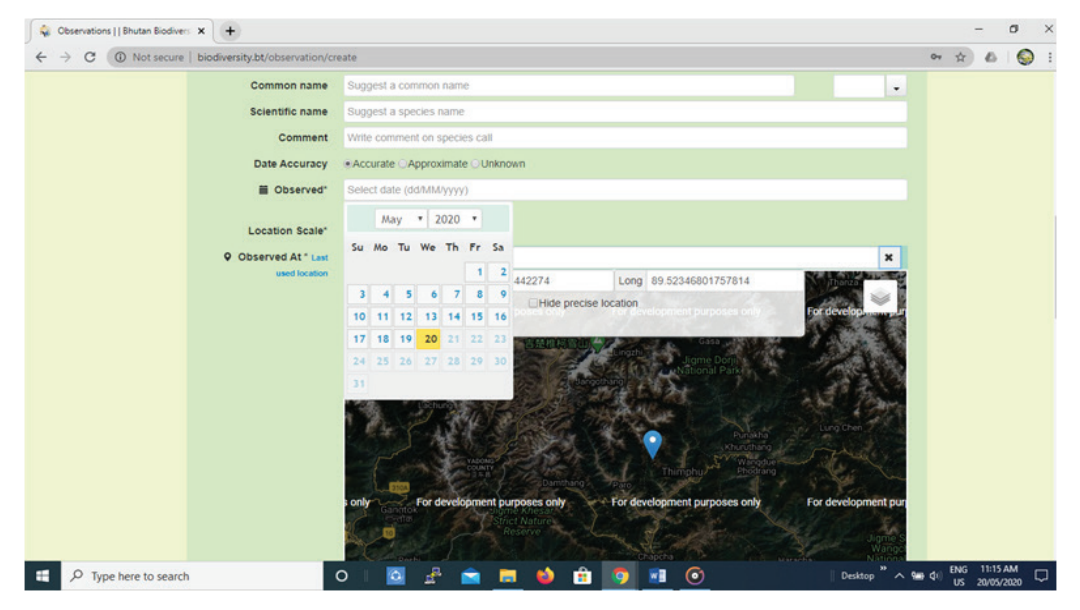

Before completing the final step, there is an optional field to write a note about your observations and give Tags. The last step to complete the process is to agree to the terms and conditions and click on Add Observation button.

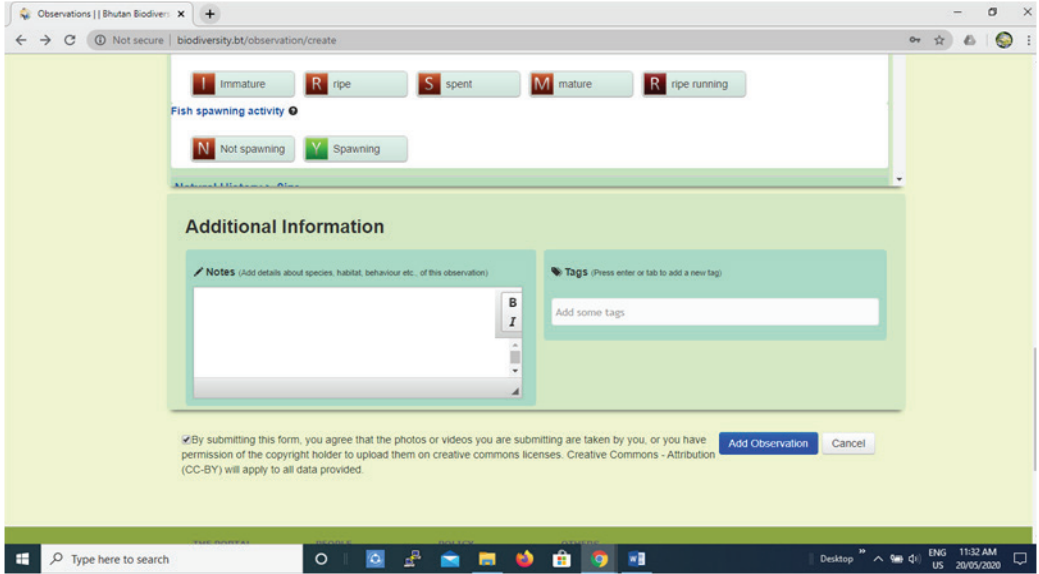

Once you submit your observation, you will receive an email saying that you have added the following observation as below.

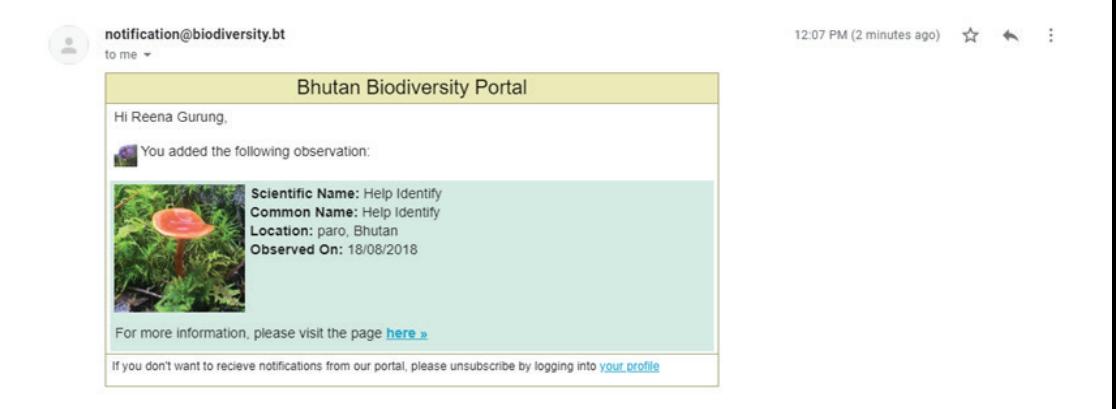

## **Add Multiple Observations (β\*)**

Adding multiple observations is the same as adding an observation except that you can add more than one species in one go.

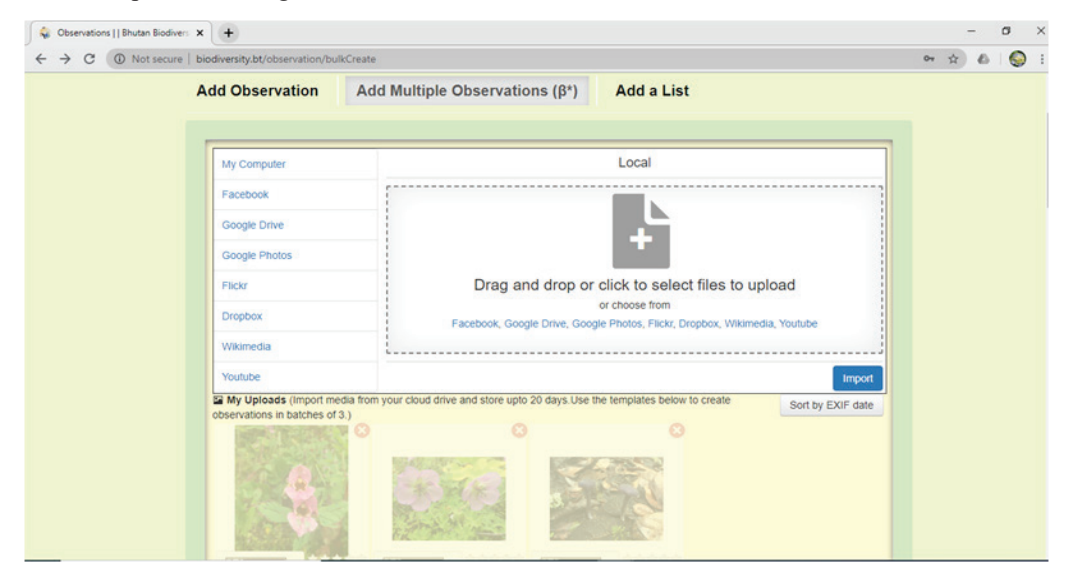

In case, your observations are of the same group and habitat, then there is an option called Bulk Action as below. When you click on Bulk Action, it will display drop down options that can be selected, saving time and making it easy to add multiple obervations.

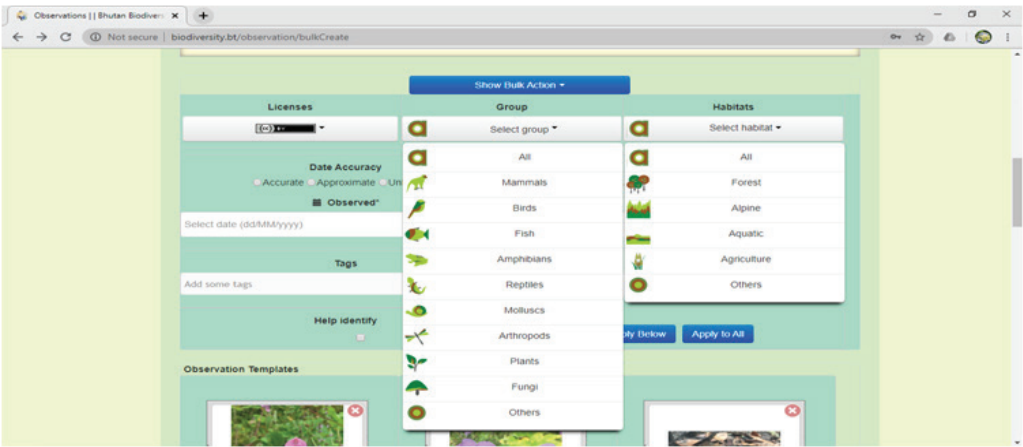

In case of multiple observations of different groups and habitats, follow the same process for each species. The example below shows two observations of Plants and one of Fungi with the same habitat.

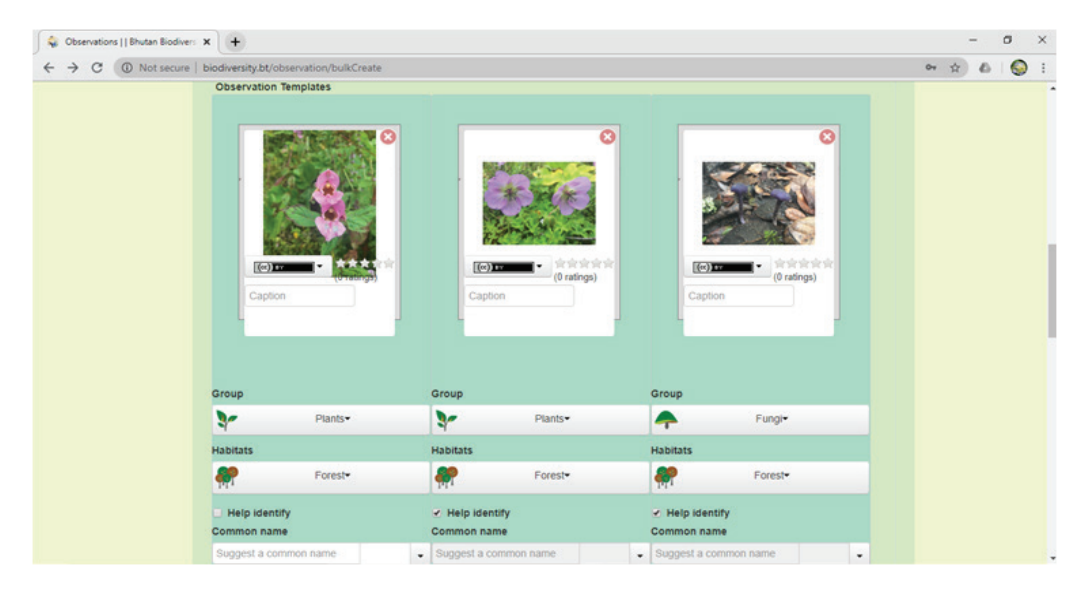

The next step is to add the date and the location of the observations.

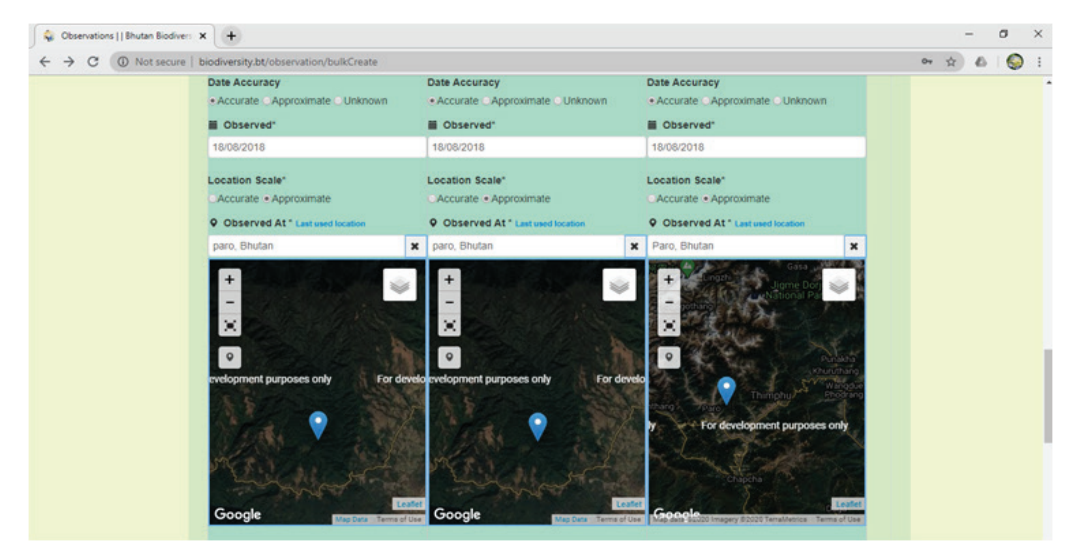

Before completing the final step, there is an optional field to write a note about your observations and give Tags. The final step is to agree to the terms and conditions and click on the Submit  $\&$ Finish button.

In case you have more than three observations, you have to click on the Submit & Add More button and repeat the same process to add those observations.

[Note: Media files not yet submitted can be stored temporarily in the portal for 20 days.]

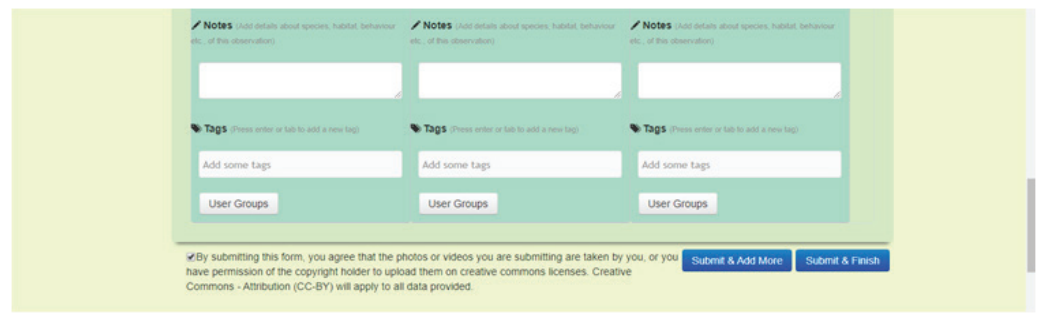

The message below will pop-up on the top of the page when you complete adding observations.

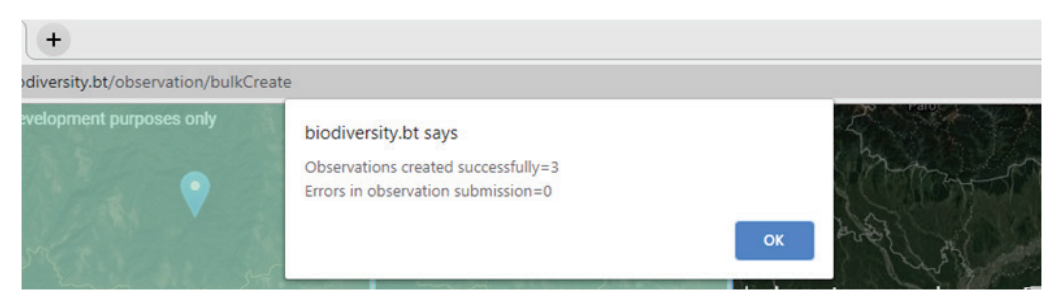

#### **Add a List**

Registered members can add lists of species observations and associated information usually in a table format. The scientific names of the species should be in the first column of the table to be accepted as an observation. This information will be added in the Datatables.

The steps to add the lists are as follows:

1. Type in the title for the list followed by a summary. The description is optional.

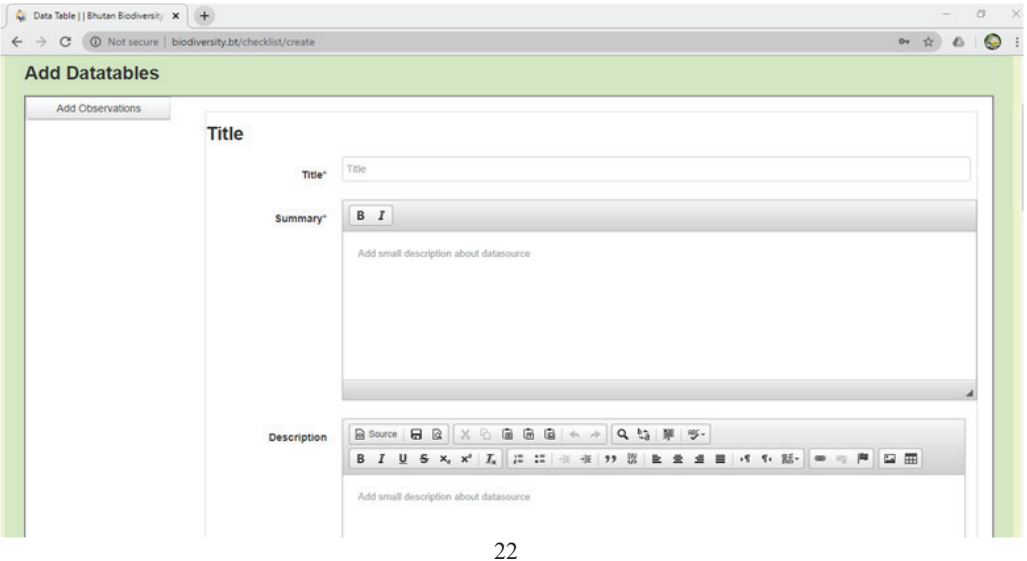

- 2. Select Usage Rights as appropriate from the drop down menu or leave it as default.
- 3. Select the relevant Taxonomic Group,
- 4. From the Temporal Coverage, Select Date(s) of Observation.
- 5. From the Geographical Coverage, select Location of Observation(s) on the map or search the location from the search bar .

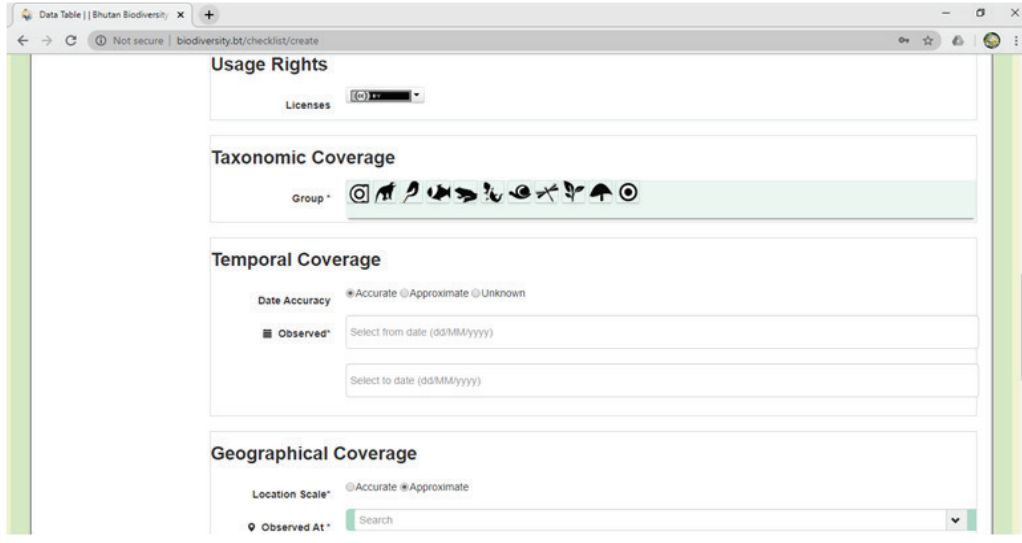

- 6. Under Others, there is an option to add methods of data collection, if available.
- 7. Under Data Tables, select the Observation File to upload the list(s). For advanced users, the Observation Images button can used to add images of species in the Data Table.
- 8. The final step to complete the process is to agree to the terms and conditions and click on Add Observation button.

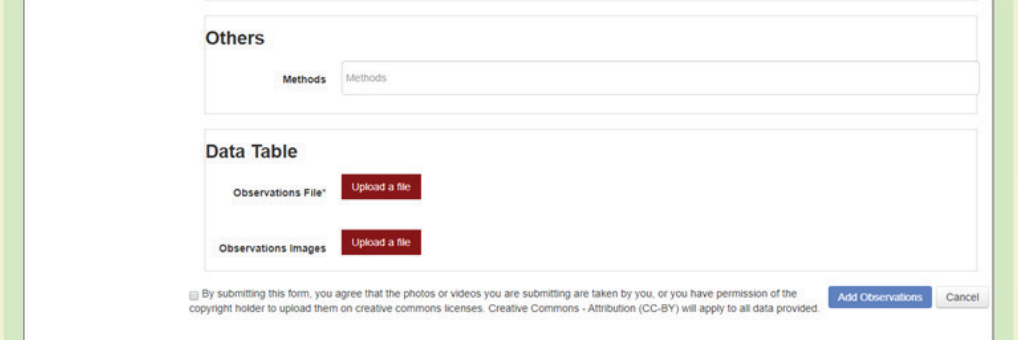

#### **Add Document**

In order to add documents to the portal, follow the steps below.

- 1. Select the Type of document from the list.
- 2. Type in the Title of your document and attach the file or type in the URL, if the document is available in other websites.
- 3. The other fields are optional.

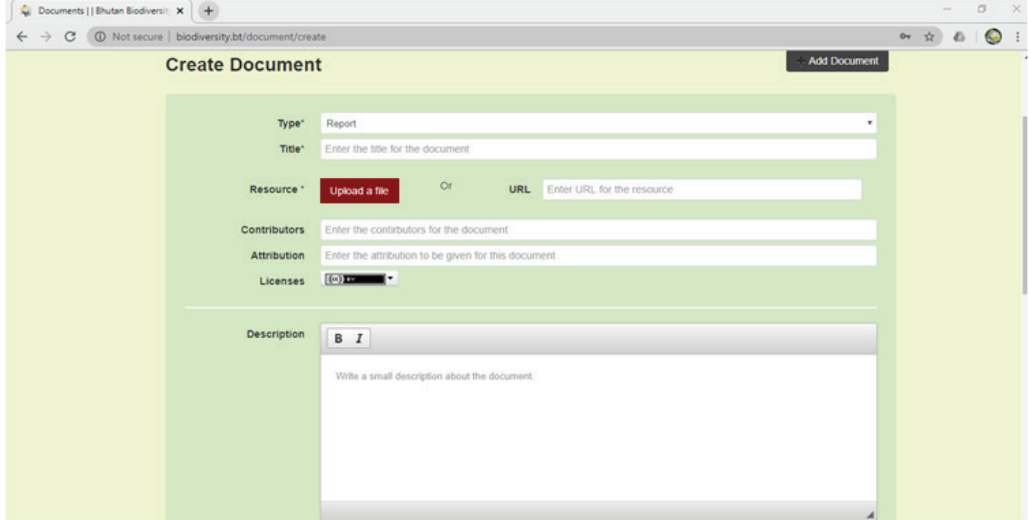

- 4. Tags are optional and can be used to share information.
- 5. Select relevant Groups and Habitats.
- 6. Select the location on the map or type in the location name in the search bar.
- 7. The final step to complete the process is to agree to the terms and conditions and click on Add Document button.

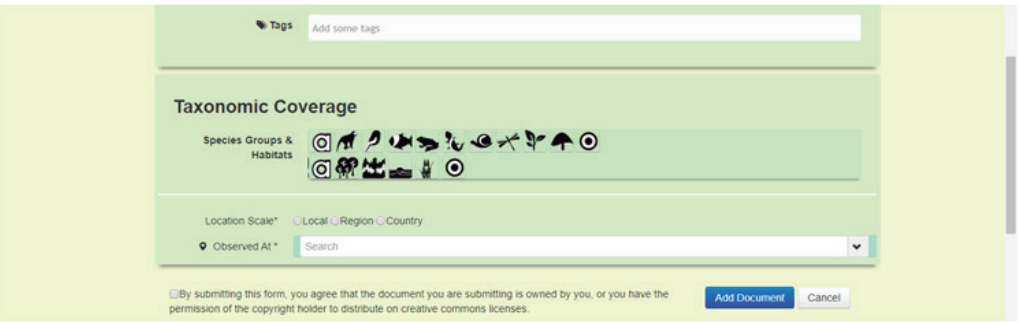

#### **Create Dataset**

This function can be used only by the administrators of the portal. Currently, under datasets, there are two data packages namely, Aquatic Biodiversity datasets and Checklist datasets. Members can add datasets only under these two data packages.

#### **Add Dataset**

To add a dataset, the steps below have to be followed:

- 1. Click Datasets tab, select one of the data packages from the Select Workflow field.
- 2. Click Add Dataset.

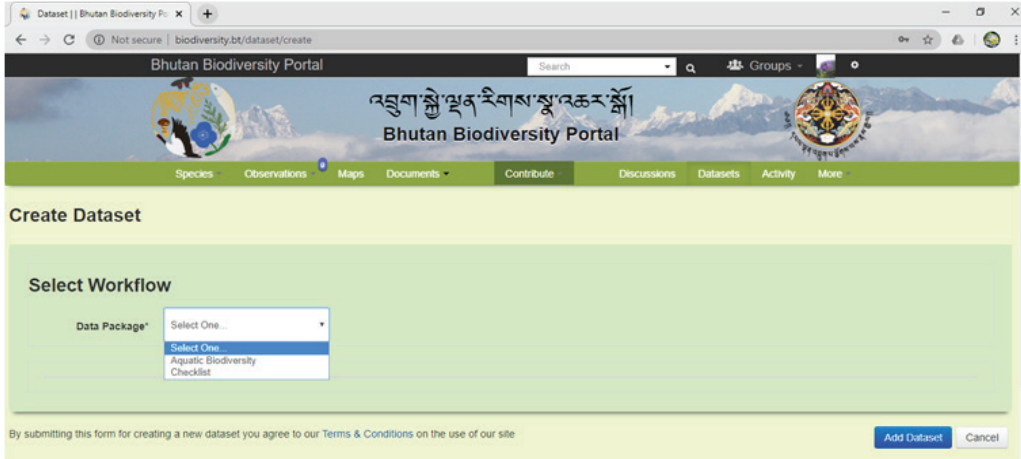

3. Type in the title and summary of your dataset. The description field is optional.

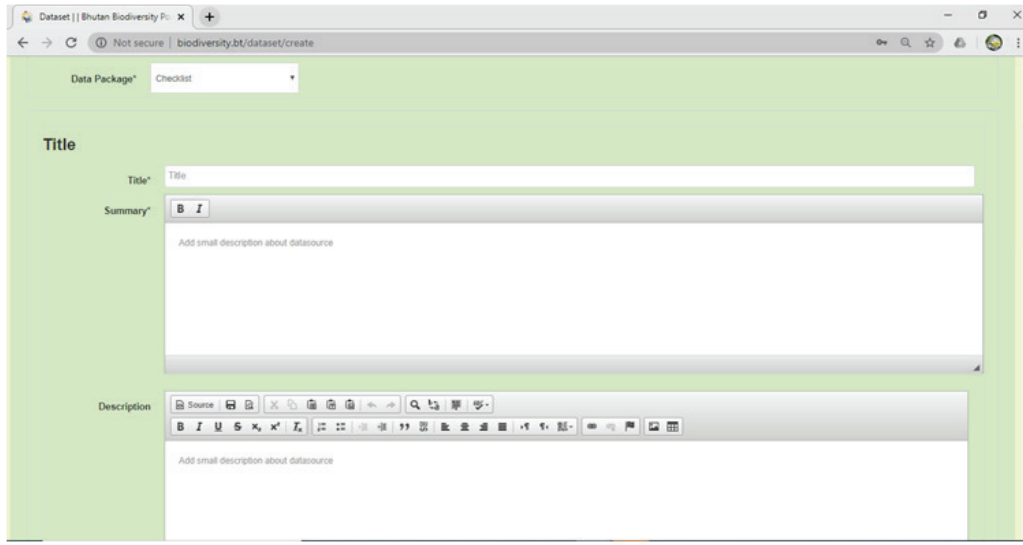

4. Select Usage Rights as appropriate from the drop down menu or leave it as default.

- 5. Select the relevant Taxonomic Group,
- 6. From the Temporal Coverage, Select Date(s) of Observation.

From the Geographical Coverage, select Location of Observation(s) on the map or search the location from the search bar .

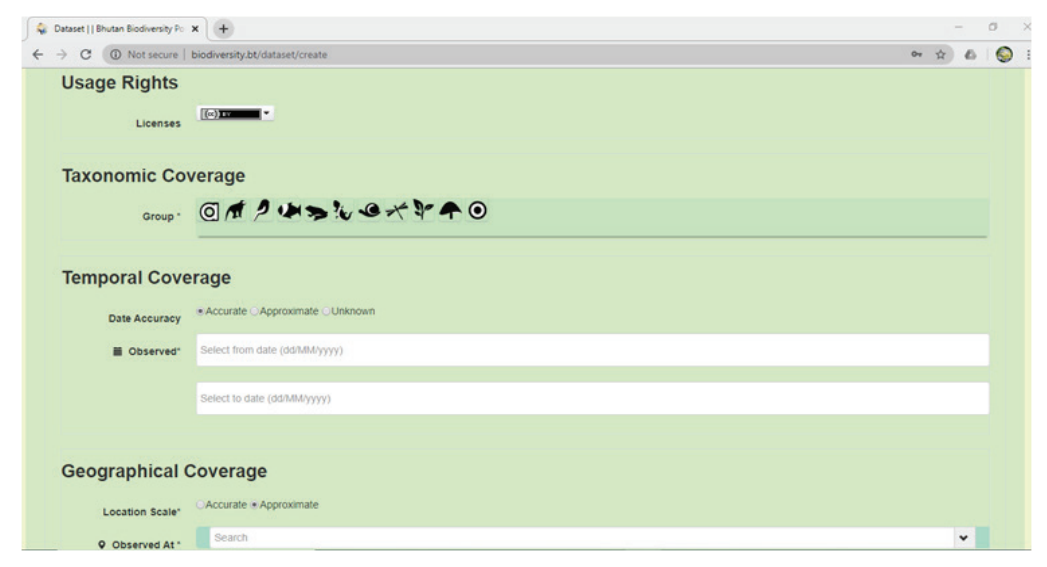

9. Under Others, there is an option to add methods of data collection, if available.

10. The final step to complete the process is to click on the Add Dataset button.

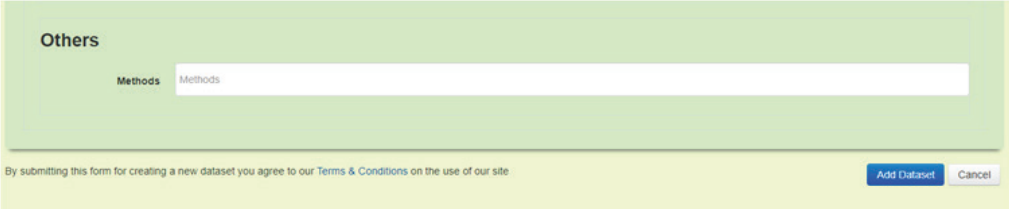

## **Datasets**

Currently, the datasets page here is developed only for the Aquatic Biodiversity of Bhutan, including the aquatic biodiversity assessments carried out for Hydro-power projects.

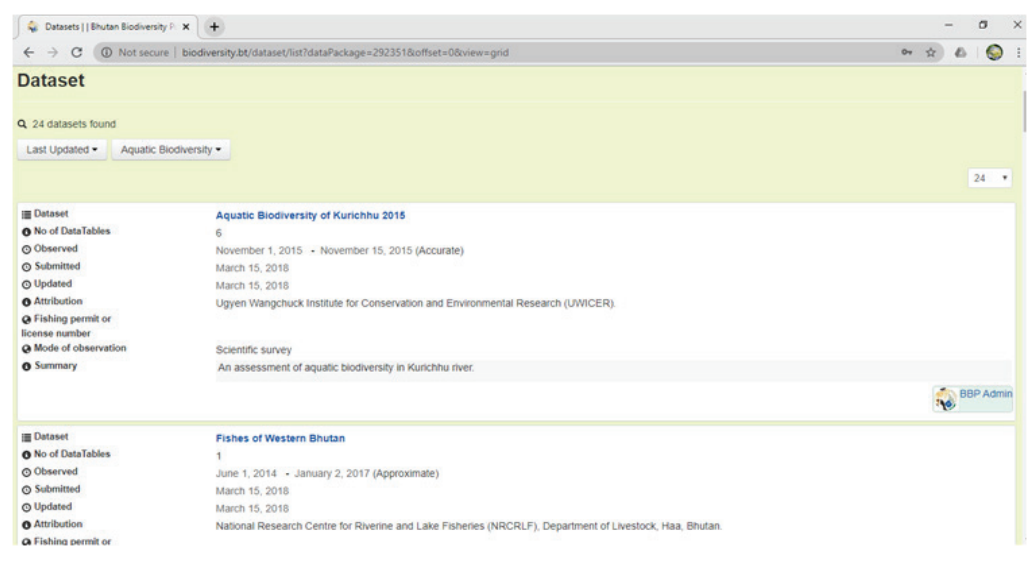

## **Discussions**

The discussions page is a forum to enable members to discussion biodiversity issues/queries. Registered members can post comments in the forum (see below). You can also browse the discussions by topic.

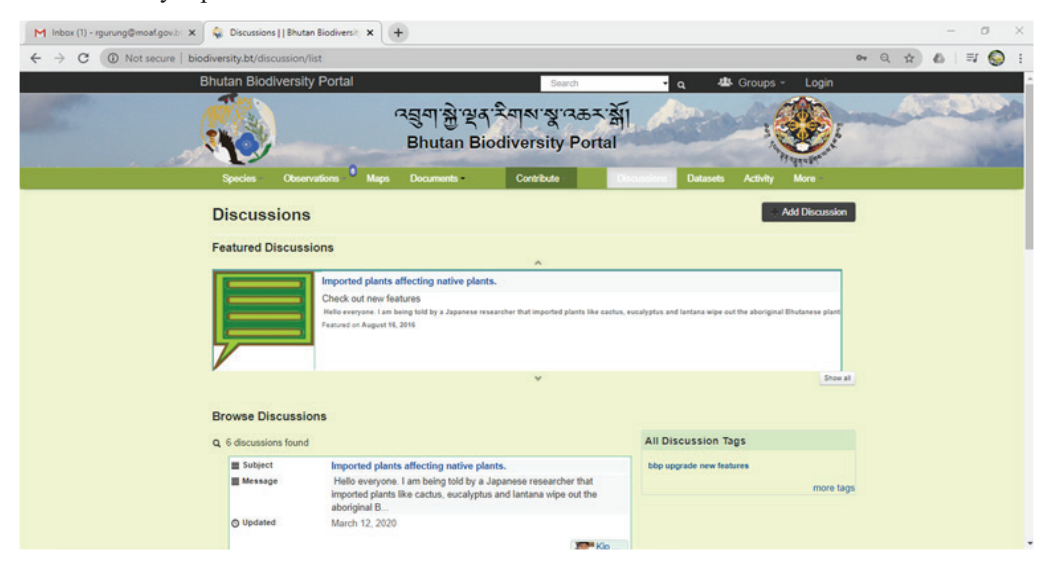

To create new topics of discussion, you need to click on Add Discussion button.

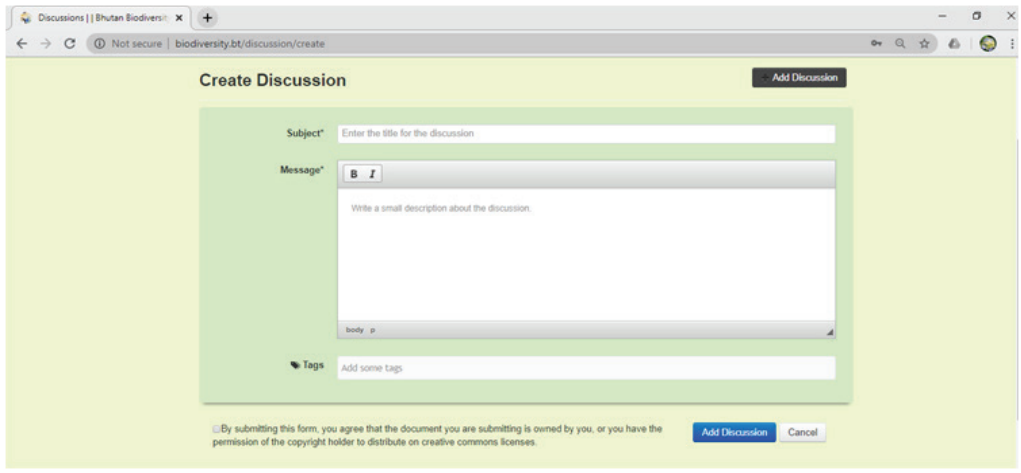

# **Activity**

The activity page shows all the activities taking place in the Portal with the latest one appearing on top. In addition, you can filter the activities according to observations, groups, checklists, species and documents.

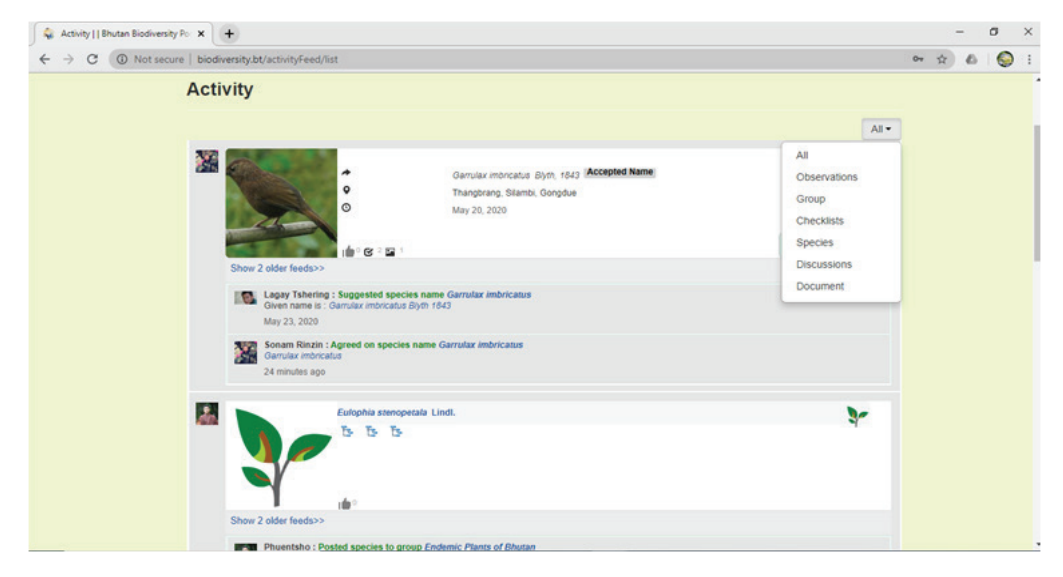

# **More**

In the More page, there are four options namely, Pages, Participants, Dashboard and About Us. If you click on Pages, you will be provided with information related to the Portal Team, Donors and Partners related to the Bhutan Biodiversity Portal.

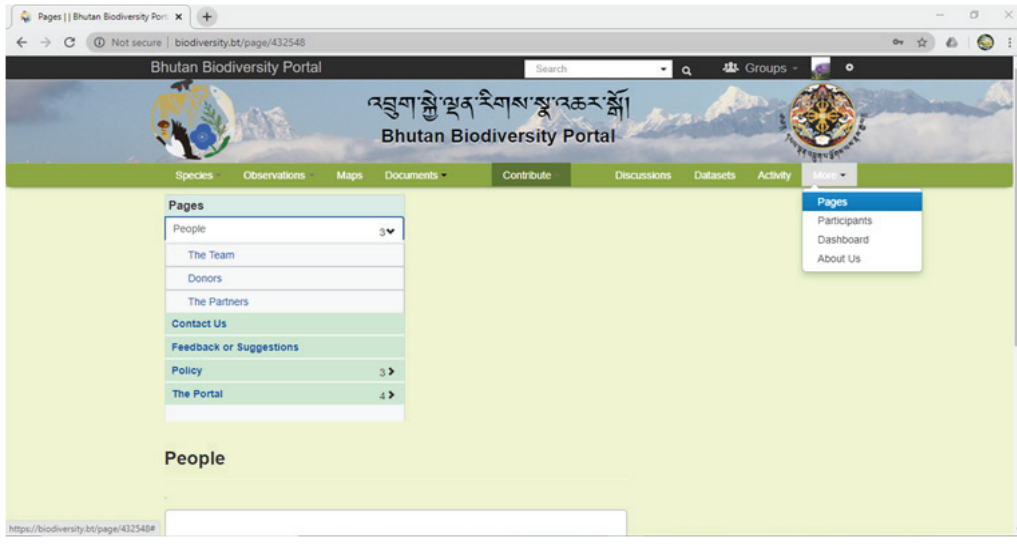

The next option is Participants. Here you will be presented with the list of registered members (see below). You can also filter this list based on activity, Last login, Latest member and Name.

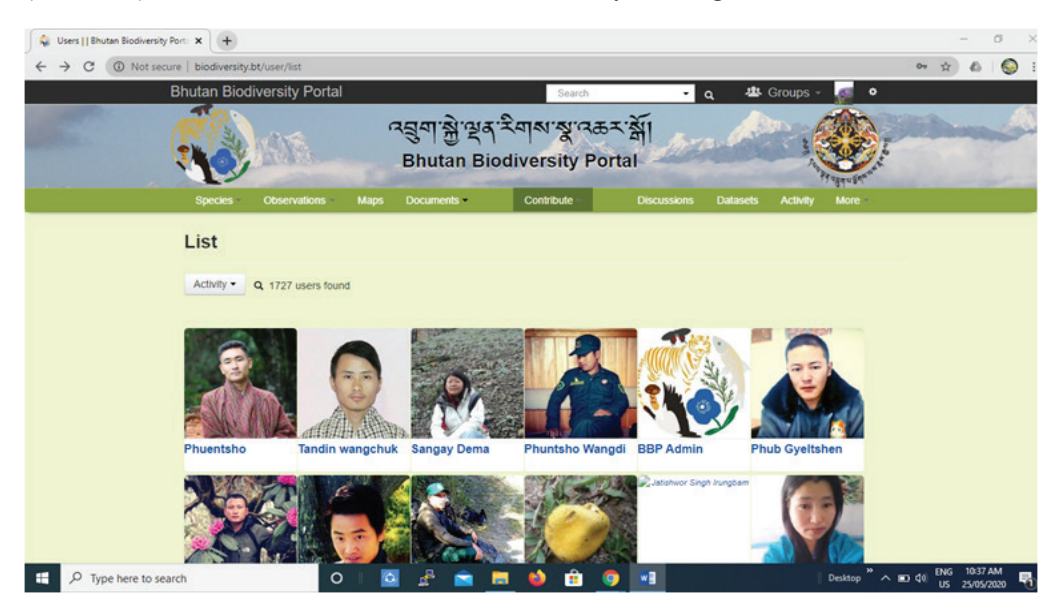

In the Dashboard, the users will have instant information about the current status of the portal, based on Observation and Species page. For example, the screenshot below shows a total of 19,373 observations and the top 10 contributors of the last 7 days.

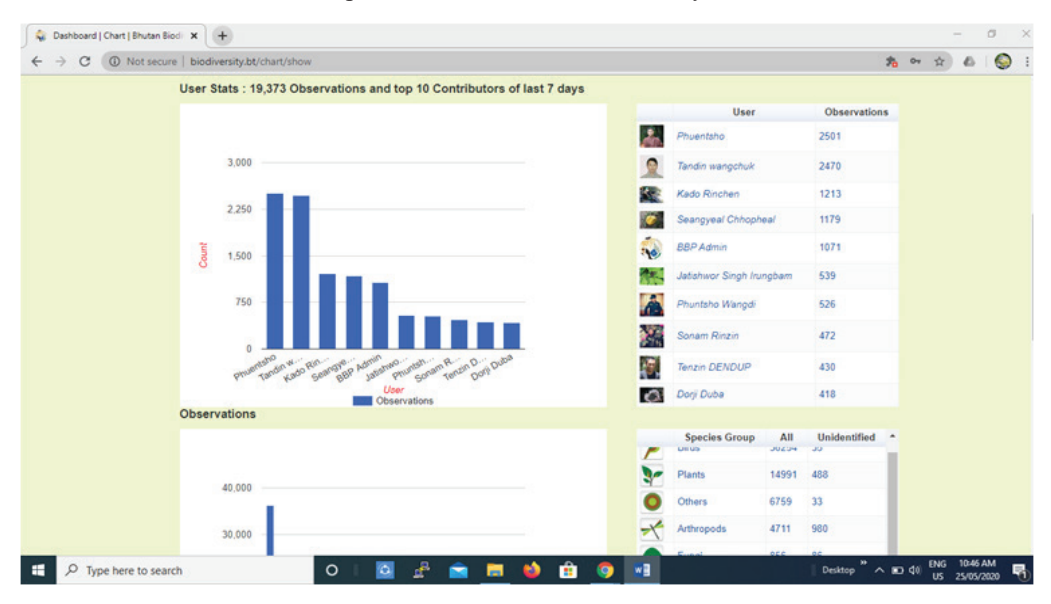

#### **License Details**

This page provides you with additional information about the licenses that are applicable to materials shared on the Bhutan Biodiversity Portal. The Creative Commons license grants all users the right to use, distribute, modify and redistribute the information, for non-commercial purposes, provided that adequate credit is given to the author of the work. Every license helps creators retain copyright while allowing others to copy, distribute, and make some use of their work — at least non-commercially. Every Creative Commons license also ensures licensors get the credit for their work. Some of the examples of license types are shown below:

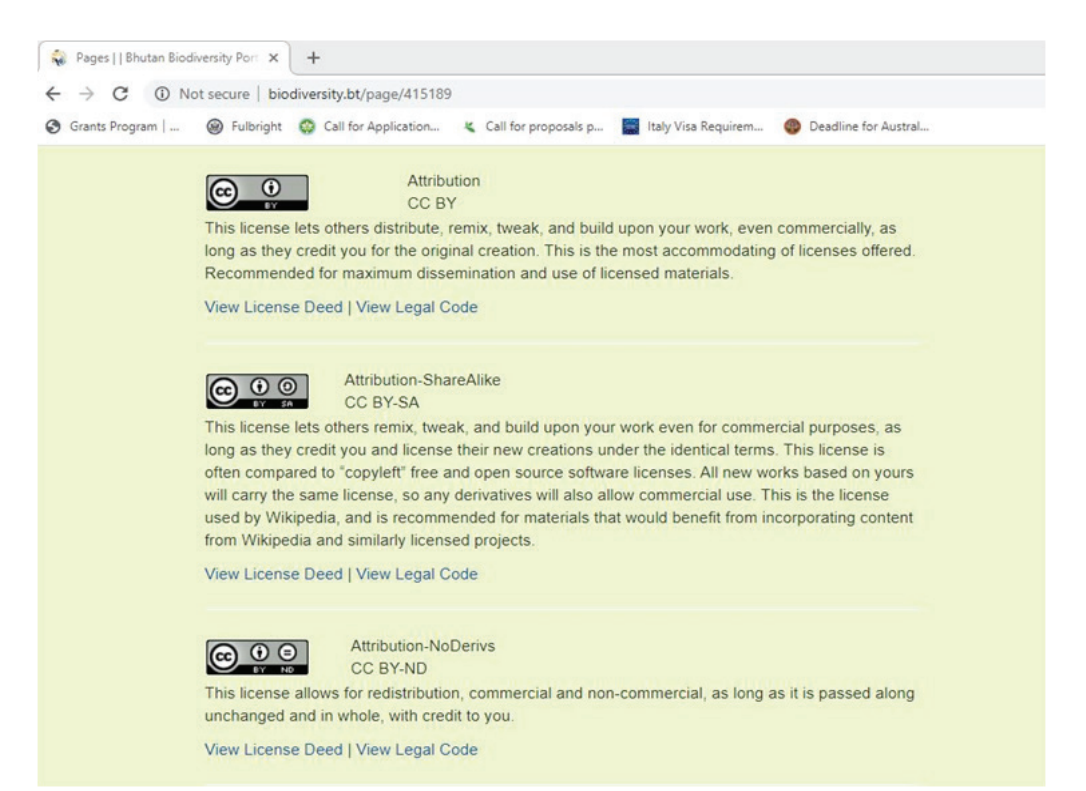